## EValue on Mobile: Logging Duty Hours

1. On your mobile browser, go to [www.e-value.net](http://www.e-value.net/) and enter your EValue username and password.

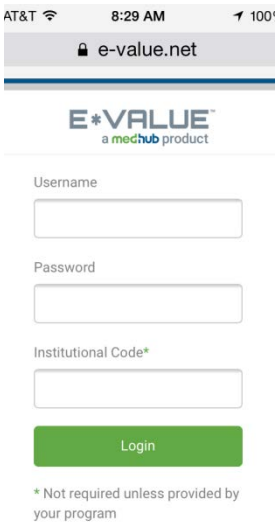

2. After selecting the appropriate program (if applicable), select the green clock icon  $\boxed{\textcircled{9}}$  and click Log Duty Hours link.

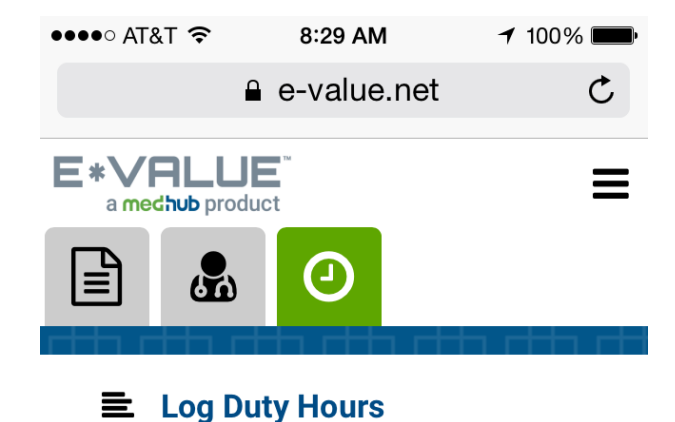

3. Select the appropriate **Task, Activity, Start**, and **End Time** and click on the calendar date the hours apply to.

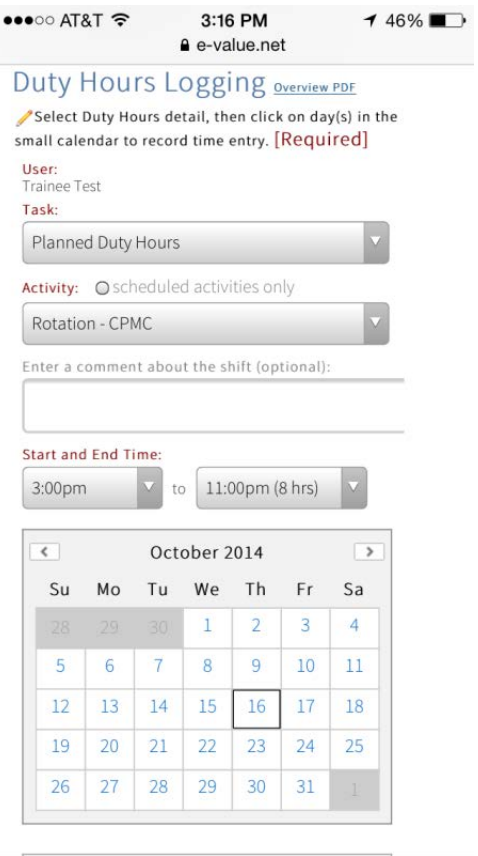

4. To edit a previous entry, click the appropriate link under Selected Dates and make any edits you wish. To delete a previous entry, click the red symbol  $\bullet$ 

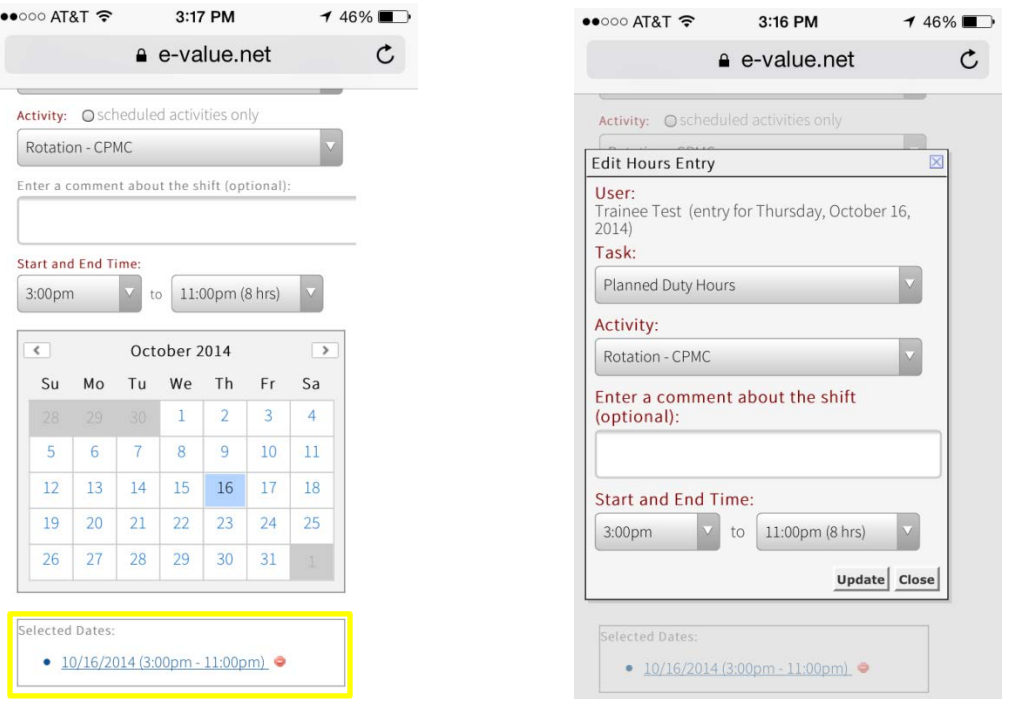